## FEEL THE RUSH

 $R^{6}$ 

CAPTURE THE MOMENT WITH AWESOME SPORTS PRODUCTS

## *WHCC Sports and Events*

We're using ROES Events as our ordering software for Sports and Events. This is a special version of ROES, written specifically for high volume events. There are two primary differences to the Sports and Events ROES. The first difference is the ability to customize products with graphics. For the graphics you have the choice of utilizing one of 10 different template themes we have pre-built into ROES or you can design your own graphics and integrate them into the software. The second main difference is the ability to create custom packages for your clients. You determine what products you'd like to group together for your packages. There is no limit to the number of packages you create or the combination of products you choose.

WHCC Sports and Events is a separate catalog and application because of the varied nature of sports and event photography. While this version of ROES is separate from our traditional line, you can expect the same great quality, same great service and free shipping you've become accustomed to at WHCC.

Placing an order with WHCC Events is a two step process.

- 1. Create the package sets you'll be using for the event.
- 2. Creating the order.

Creating your package sets for each event can be done in a few ways. You have the ability to save custom products and packages in ROES. This means that once you've configured a product or package set, those products and packages are available for any order from that point forward, without any additional work on your part. You can group package sets in any fashion you'd like. This allows you to have different packages and configurations for the different Events, Schools or Leagues you photograph.

Orders can be created using various methods (Manually and Automatically) depending on the amount of variable data/text you'd like to incorporate into your event. Many of the products can have text nodes or multiple images associated with them. ROES Events allows you to automatically populate image and text nodes, eliminating the need to do the graphic composition in Photoshop. To automatically populate image and text nodes ROES requires data. You can use the ROES application to enter data into the subject info fields or you can use a .csv file created with a spreadsheet program to populate the nodes. The .csv method is your best choice if your order is large and contains variable text for the products. By the same token, if you prefer to do all of your graphic creation in Photoshop or your packages consist purely of image files, ROES Events allows you to easily populate the products with the standard drag and drop method.

Table of Contents

Page 3 Customizing the Images and Text on Memory Mates

## *Customizing the Images and Text on Memory Mates*

The preset theme memory mate designs offer a number of different options for both image and text locations. Most memory mate designs offer 3 different image and 3 different text layout options. You can select the layout you like best by using the dials located under the 'Product Options' tab. The preset options are fixed in their location and you are not able to change the size of the image or text. If you have need for a different configuration for either the images or text you can use the fully customizable option.

With the fully customizable option you can move and re-size the existing placeholders. We refer to these locations as 'nodes'. A node is a rectangle that can accept either an image or text entry depending on how the node is created. To gain access to the tools that allow you to modify the nodes, choose 'None' as your 'Image Node Frame Style'. This will remove the frame from around the image nodes. The screen shot below shows the 'tools' once none has been selected.

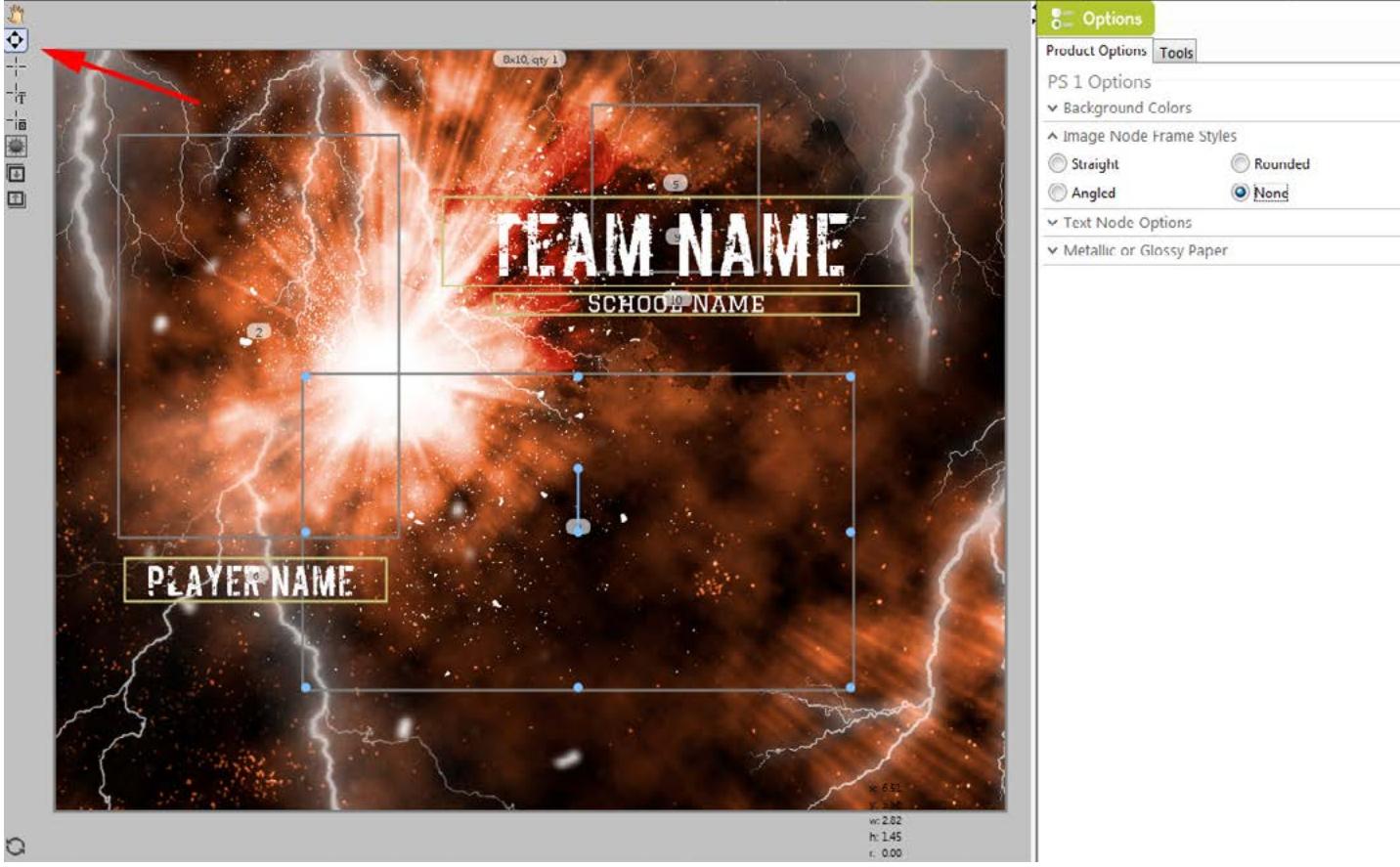

To move the nodes, you will want to select the tool just below the 'hand' tool, located in the upper left of the product window. When you select this tool and mouse over a node, you'll notice that cyan circles appear around the outside of the rectangle and two in the center. These are handles that you are able to click on to reshape and move the node. The handles around the outside allow you to drag the node to a new size and shape. The handle in the center is the 'move' handle, allowing you to move the entire rectangle anywhere on the page. The handle above the center is the 'rotation' handle, allowing you to rotate the node. You are able to grab the handles and move the node around the page.

The screen show below shows how the same variations can be done with your text nodes. By selecting 'Custom Font', you are able to move and resize a text node along with selecting any font you have loaded on your computer. Once you have selected your font, then expand the 'Text Color' option and use the color picker to select the color of your text.

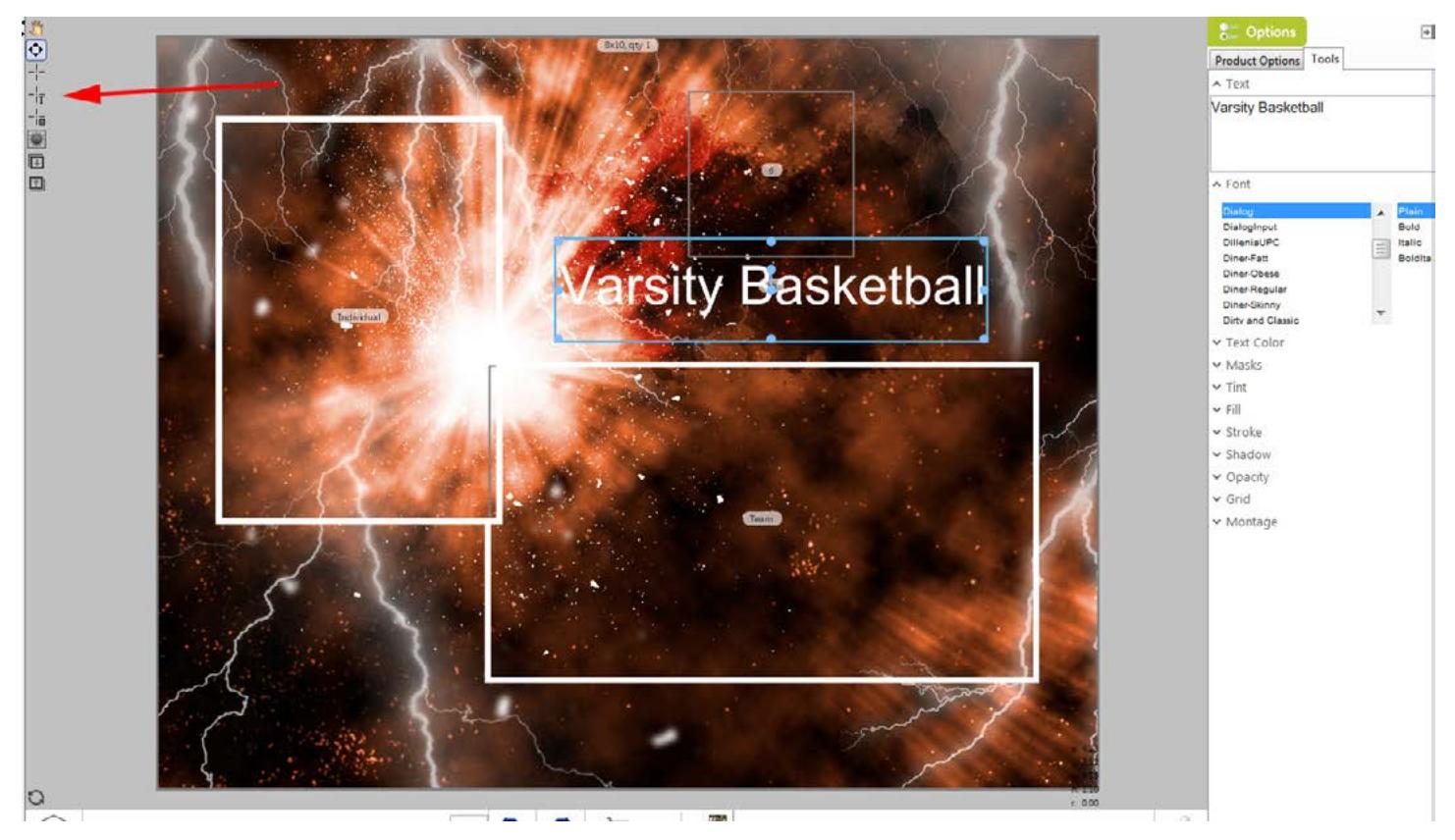

If you are wanting additional text boxes, you can simply right click on an existing text node and duplicate the node. This quickly adds text nodes of the same font/color and places them in as needed on the design. You can also select the tool that is a cross hair with a T in the upper left window. This also allows you to draw in additional text nodes. If you would like to add additional image nodes you can also select the tools in the upper left window. The cross hair without the T allows you to draw new image nodes on the template.

Once you've configured your template just how you want it, you can save it as a 'favorite' and use on any future order. When saving, be sure to save it as a 'package' and not as a single product.

## *exact locations*

You have the ability to place text and image nodes in an exact location of the template based on the physical dimensions if you choose. The coordinates of any node are displayed in the lower right corner of the product window. When you select a node, the coordinates for that node will appear in the lower right corner of the product window. When you mouse over the coordinates, the mouse pointer will change to a cursor, allowing you to key in the exact dimensions.

See example below.

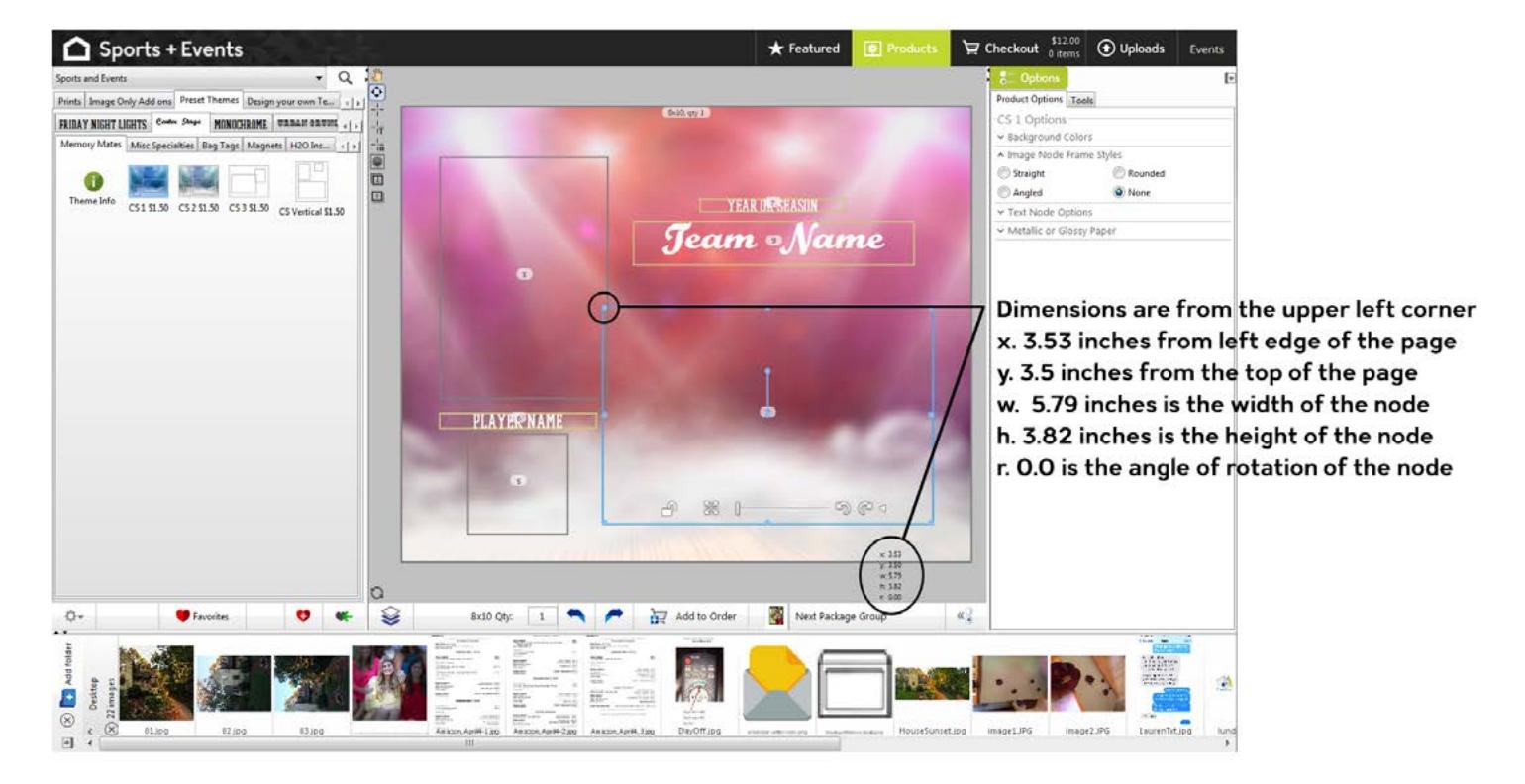